## Managing Enterprise Cybersecurity MIS 4596

Class 5

## Agenda

- Shubham Patil ITA for our course section
- Milestone Teams
- Short history of computers, Unix and Linux
- Introduction to the Google Cloud Platform
- Next step… Linux tutorial
- Remember: Lab 2 & Milestone 1 project!

# Shubham Patil

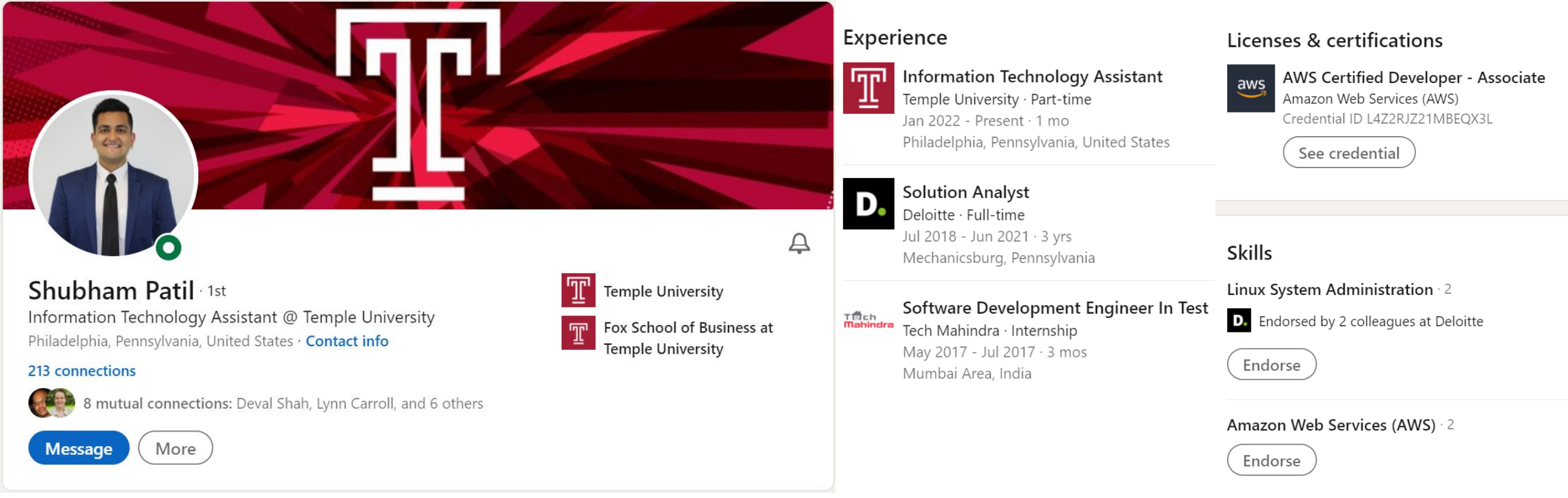

## • [shubham.patil@temple.edu](mailto:shubham.patil@temple.edu)

## Milestone Teams

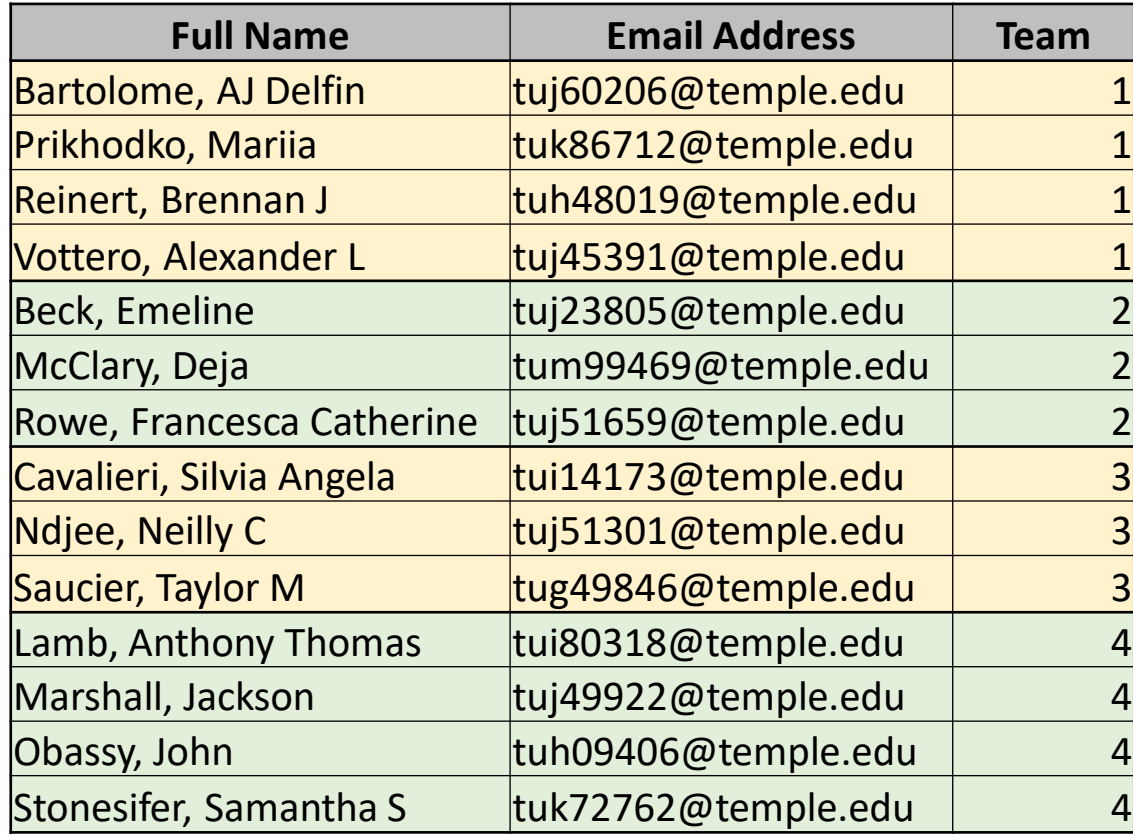

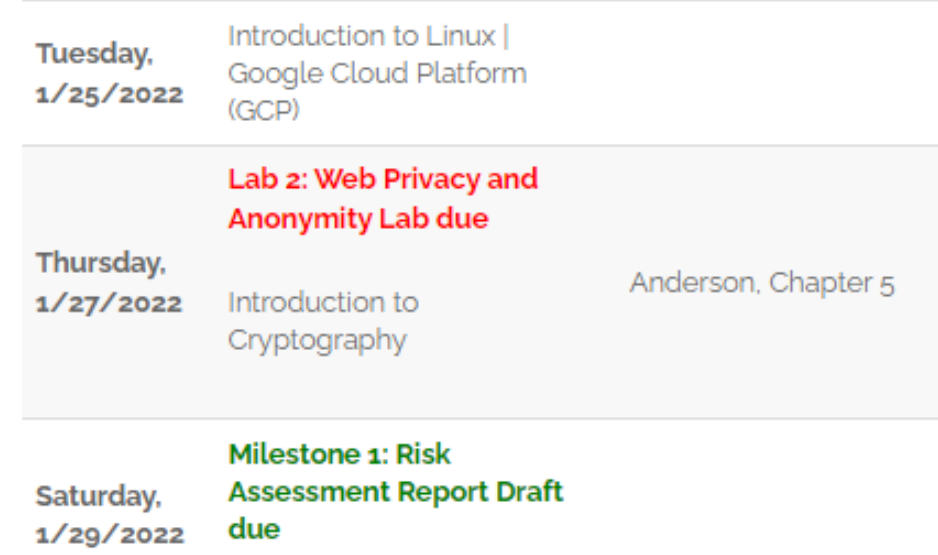

- **Prior 1946**  Before "stored-program" digital computers
	- Devices were pure hardware and had no software their computing powers were directly tied to their specific form and engineering
	- Computing as a concept goes back to ancient times
		- Beginning with devices such as the **abacus**
			- Calculating tool used in China, Europe, and Russia centuries before adoption of written Hindu-Arabic numeral system we use today
		- Continuing on through early examples of computing such as the **Antikythera** mechanism
			- Ancient Greek analog computer used as a calendar to predict eclipses and astronomical positions decades in advance

*Wikipedia – History of Software*

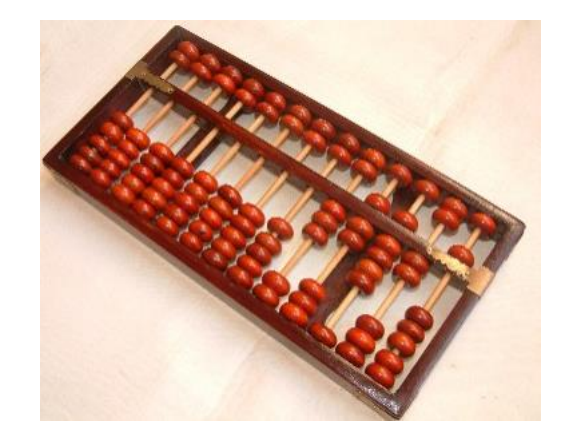

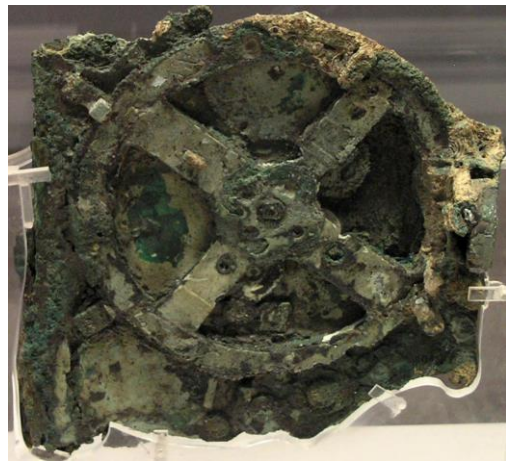

- **Prior 1946**  Before "stored-program" digital computers
	- 1837 **The Analytical Engine** 
		- First design for a general-purpose computer
		- Designed by English mathematician Charles Babbage
		- Incorporated:
			- Integrated memory
			- Arithmetic logic unit
			- Control flow in the form of conditional branching and loops
		- Logical structure essentially the same as the computer design that dominates in today's electronic era
		- First known computer program was written by Ada Lovelace to implement Luigi Menabrea's equations for generating a Bernoulli number sequence of rational numbers
			- The Analytical Engine predated the techniques of electrical engineering needed to run it

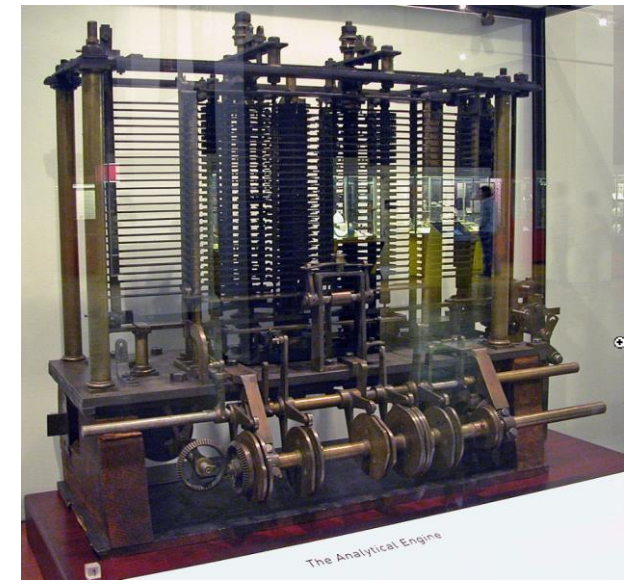

*Wikipedia – History of Software*

## **Prior 1946** - Before "stored-program" digital computers

- **1935** Alan Turing proposed the first modern theory of **software**
	- Software requires
		- A **general-purpose processor**  described as a Turing machine
		- **Computer memory**
			- In which reusable sets of routines and mathematical functions comprising programs can be stored, started, and stopped individually
	- This concept is recent in human history, led to the creation of the twin academic fields of **computer science** and **software engineering**

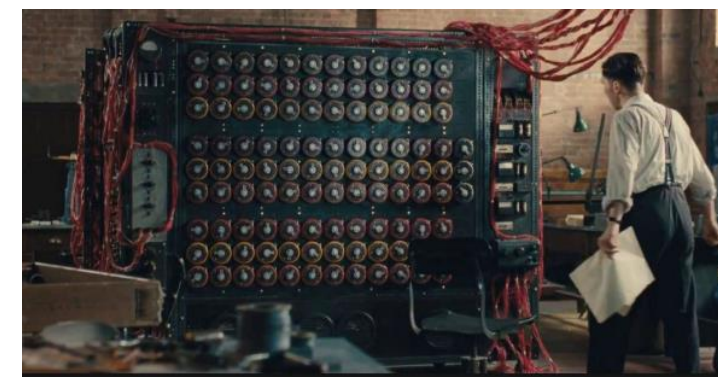

• **1948 – 1979** Early days of computer software

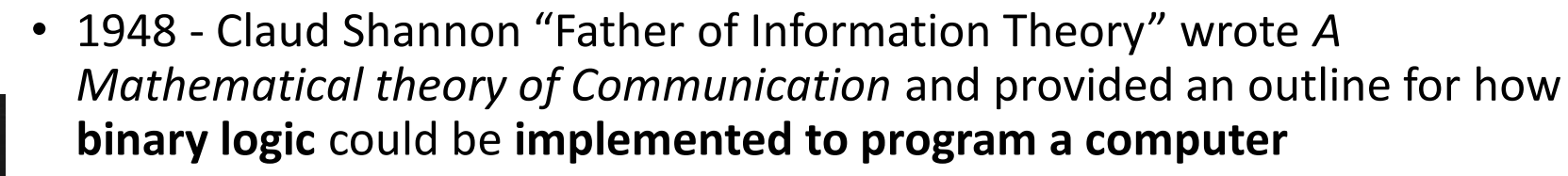

- Subsequently, the first computer programmers used binary code to instruct computers to perform various tasks
- 1948 *Birth of Software* Tim Kilburn at the University of Manchester UK wrote the first program code stored in an electronic memory to calculate the highest factor of an integer
- 1950's 1960's *Development of high-level computer languages* Fortran, LISP, COBOL and BASIC allowed programs to be specified in an abstract way, independent of the precise details of the hardware architecture of the computer

*Wikipedia – History of Software*

*Grace Hopper* 

*developed the "self-*

*(COmmon Business* 

*Oriented Language)*

*documenting" COBOL* 

*Margaret Hamilton led development of the onboard flight software for NASA's Apollo spacecraft coined the term "software engineering"* MIS 4596 8

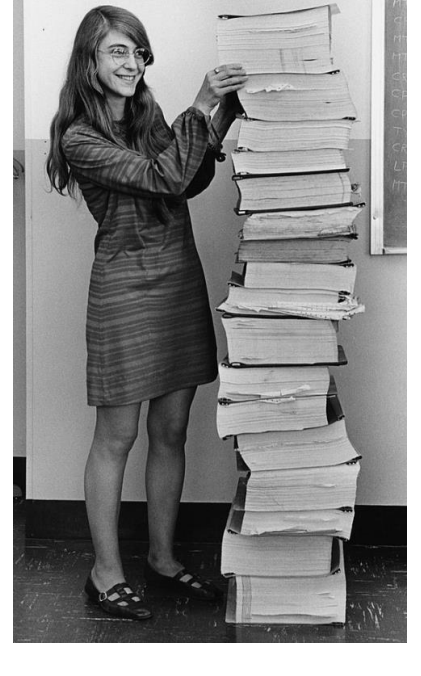

- **1948 – 1979** Early days of computer software and operating systems
	- 1960's Massachusetts Institute of Technology, AT&T Bell Labs, and General Electric jointly developed an experimental **time sharing operating system** called **Multics** 
		- Allowing multiple users to access a *mainframe computer* simultaneously
	- 1970's Bell Lab's researchers left the team and implemented a **self-hosting operating system that became UNIX** on a *minicomputer*

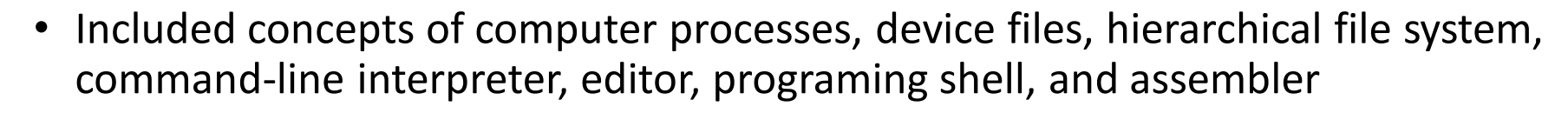

- Text editor and first text formatting and publishing program written in assembly language
- 1971 *UNIX Programmer's Manual written*
- 1973 Unix Version 3 rewritten in higher-level C language
- Most popular variants of Unix today are
	- macOS Mac OS X
	-

• Linux Wikipedia – History of Software

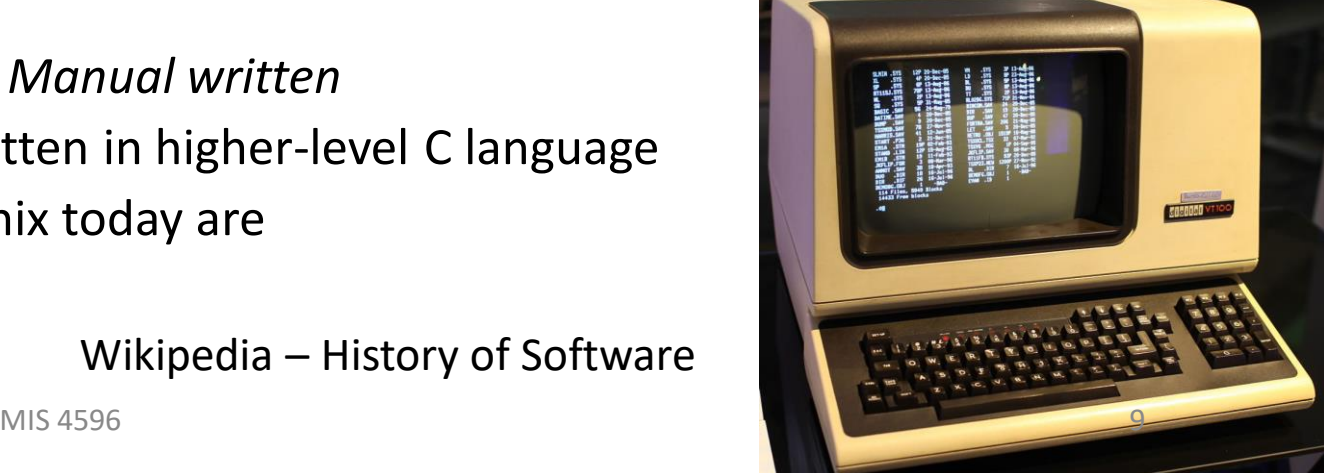

**Linux**, computer operating system created in the early 1990s by Finnish software engineer Linus Torvalds and the Free Software Foundation (FSF)

• While still a student at the University of Helsinki, Torvalds started developing **Linux** to create a system similar to MINIX, a UNIX operating system

# Computer Operating Sytems

An **operating system** (**OS**) manages computer hardware, software resources, and provides common services for computer programs

Operating systems are found on many devices that contain a computer – cellular phones, video game consoles, web servers and supercomputers

• Operating system acts as an **intermediary between programs and the computer hardware**

## • **Desktop operating systems**:

- Microsoft Windows with a market share of around 73.72%
- macOS (OS X) by Apple Inc. is in second place (15.33%)
- Varieties of Linux are collectively in third place (2.09%)

## • **Mobile operating Systems** (including smartphones and tablets):

- Google Android's share was 70.01%
- Apple's iOS with 29.24%
- Samsung 0.43%

## <https://gs.statcounter.com/os-market-share/mobile/worldwide>

## • **Internet Server operating systems**

- Unix and Linux 38.1%
- Microsoft Windows 20.9%
- **Super-Computer operating systems**
	- Linux is the operating system

<https://w3techs.com/technologies/comparison/os-linux,os-windows>

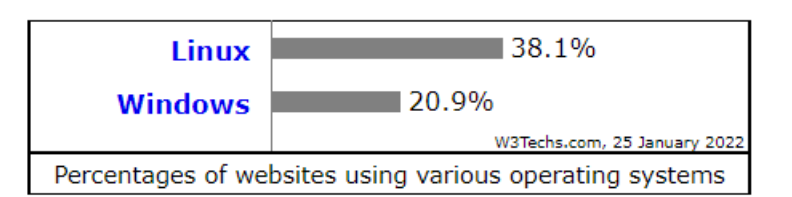

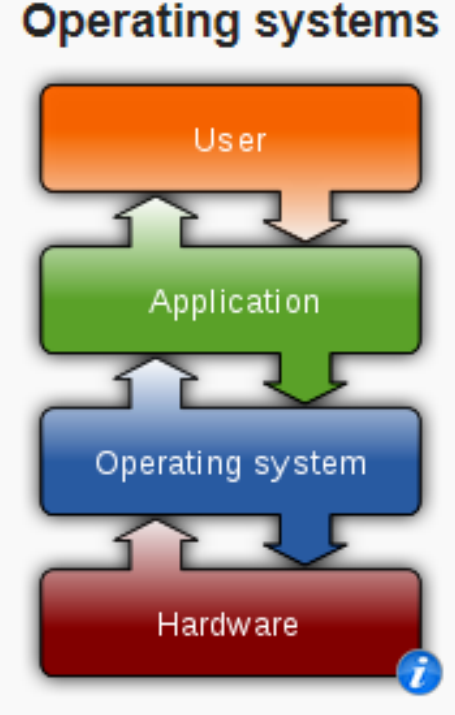

### **Common features** Process management · Interrupts · Memory management · File system · Device drivers · Networking · Security · I/O

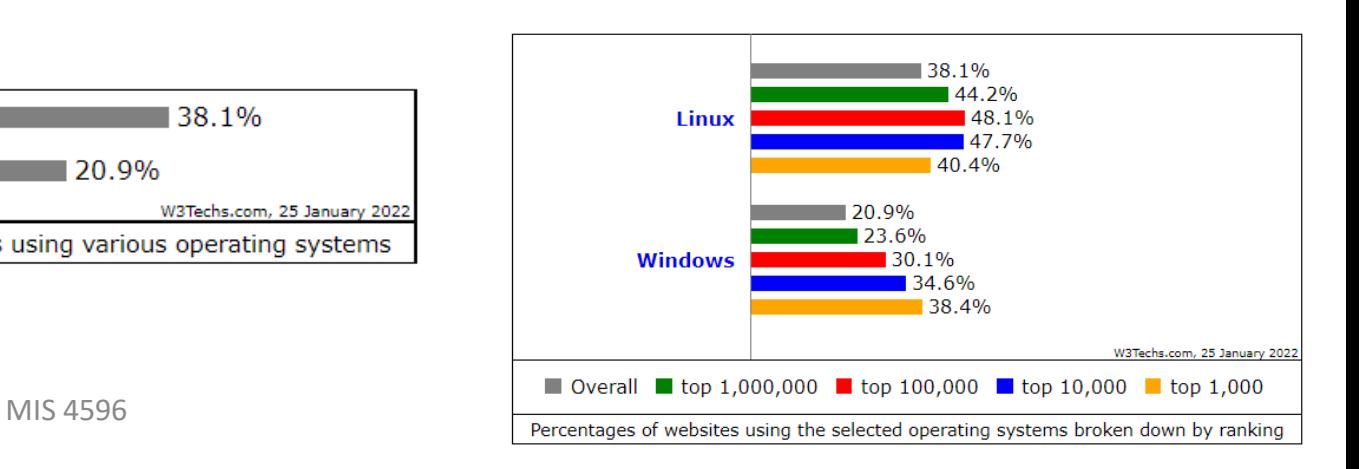

# Google Cloud Platform

<https://community.mis.temple.edu/mis4596sec001spring2022/labs/>

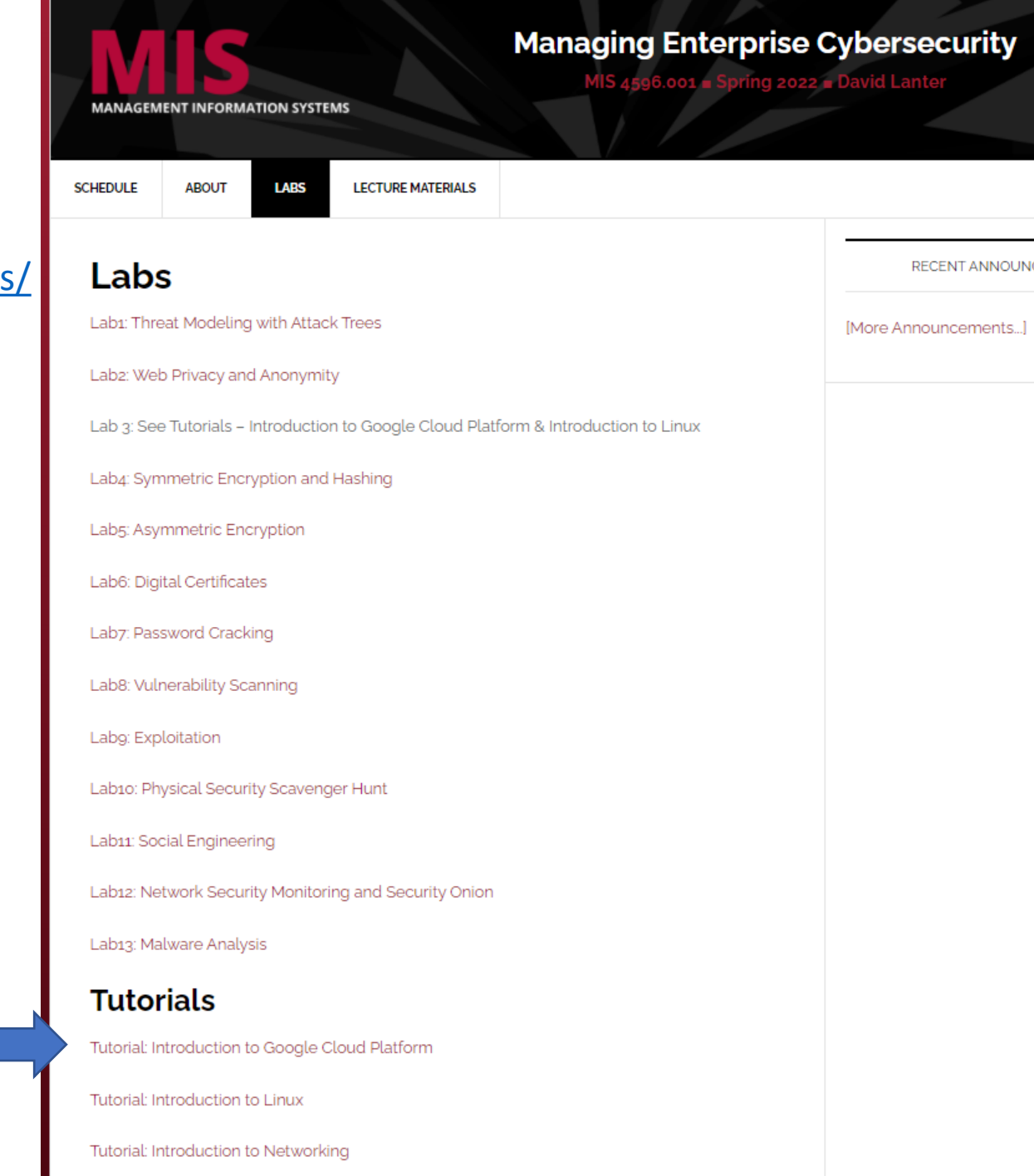

#### C ecurity-assignments.com/tutorials/intro-to-gcp.html

Security-Assignments.com Labs Tutorials Projects In-class Activities Books and Films Store

## Introduction to Google Cloud Platform

By Drs. Dave Eargle and Anthony Vance

## Part 0: Choose a Google account

In this tutorial, you will use a Google account to sign up for Google Cloud Platform (GCP). You will also join a Google Group with this account, which will give you access to certain GCP resources.

Choose a Google account you will use. You have several options:

- . You can use a personal Google account that you already have
- You can create a new personal Google account by signing up for one here
- If you have a non-@gmail.com google account (perhaps through your university), it won't work for GCP unless the domain admin has enabled creation of GCP resources by your account. For example, @temple.edu GCP accounts will not be able to create projects on GCP. If this is the case, use a personal Google account.

Regardless, whenever you use GCP, be sure that you are accessing the platform while signed in to the correct Google account. Otherwise, you may be confused to not see expected projects or to get "access denied" messages.

## **Part 1: Sign up for Google Cloud Platform (GCP)**

- · Visit https://cloud.google.com and click "Get started for free."
- Make sure you are signed in to Google with the account you want to use with GCP.
- Step 1 of 2: Agree to the terms of service.
- Step 2 of 2: Choose "Account type" > "Individual". Complete the sign-up form. Provide a credit card.

Why a credit card? Google still requires a credit card to make sure you are not a robot. Google will not autocharge your account unless you manually upgrade to a paid plan.

• Click "Start my free trial".

an anno 1999, ann an t-an an an an ACAR MARIA

https://security-assignments.com/tutorials/intro-to-gcp.html

Part 0: Choose a Google account Part 1: Sign up for Google Cloud

Part 2: Join the infosecmanagement Google Group

Platform (GCP)

Part 3: Create a new project and launch a new Kali Linux instance

Part 4: Connect to your Kali Linux VM using Chrome Remote Desktop

Part 5: Set up budget alerts

Part 6: Install a GCP Console app on a mobile device

Part 7: Complete the Introduction to Linux Tutorial

Deliverable

· Click "Start my free trial".

e security-assignments.com/store/  $\leftarrow$   $\rightarrow$ C

## Part 2: Join the infosec-modecurity-Assignments.com Labs Tutorials Projects In-class Activities Books and Films Store **Google Group**

To get access to the Google Cloud Platform virtual machines created for the la instructions there to purchase access to the "lab virtual machine access packa access to certain Kali GCP images used for this class.

Heads up! It may take up to 24 business hours before your request to join

## Part 3: Create a new proje new Kali Linux instance

Once you have purchased access and your gcp email address has been adder do the following:

· First, create a new "project" which will house all of the material for this cl W

## **Store**

Part 0: Choose a Google account Part 1: Sign up for Google Cloud

This page is the storefront for Security-Assignments.com.

## Lab virtual machine access package -- \$40 for **Academic year 21/22**

To gain access to the lab virtual machines, do the followina:

- 1. Sign up for an account on GCP using an @gmail.com address.\*
- 2. Enter your GCP @gmail.com address on this page, and click "Continue."
- 3. Submit payment for the lab virtual machine access package.
- 4. Within 24 business hours, you should receive notification to your gcp email address that it has been added to the infosec-management google group, giving you access to the lab virtual machines

If you later want to change your GCP email associated with your purchase, support@security-assignments.com Non-transferrable to different persons -- just transferrable within google accounts that belong to you.

\* If you have a non-@gmail.com email address that you are certain will work on GCP, contact accessrequest@security-assignments.com.

**GCP** Email address

example@gmail.com

The @gmail.com email address that you will use with GCP.

Continue

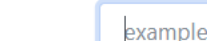

#### $\mathcal{C}$ ■ google.com/search?q=google+cloud+platform&rlz=1C1CHBF\_enUS808US808&oq=google+cloud+platform&aqs=chrome  $\rightarrow$  $\leftarrow$

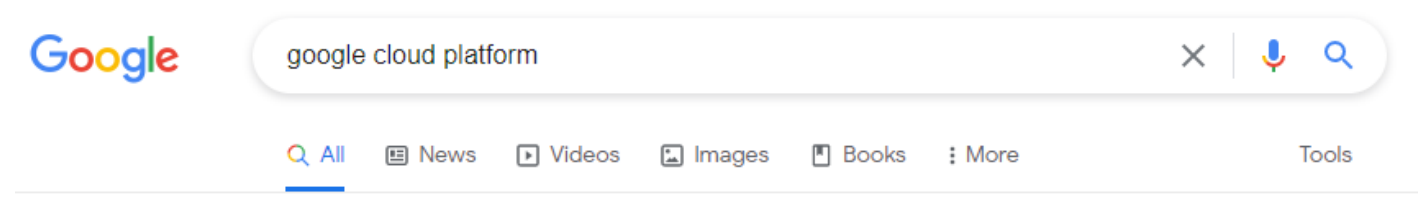

About 1,330,000,000 results (0.91 seconds)

Ad · https://cloud.google.com/ =

#### Google Cloud - Google Cloud Platform

Future-proof infrastructure. Powerful data & analytics. No ops, just code. Use Google's core infrastructure, data analytics and machine learning. No up-front costs. Try it free.

#### **Create Free Account**

Learn and build on GCP for free Get Started Today.

### Pricing

No upfront costs required. No commitment to get great prices.

#### **Free Trial**

Google Cloud Platform Free Tier Learn and build on GCP for free.

### **Cloud Storage**

Object storage with global edge-caching.

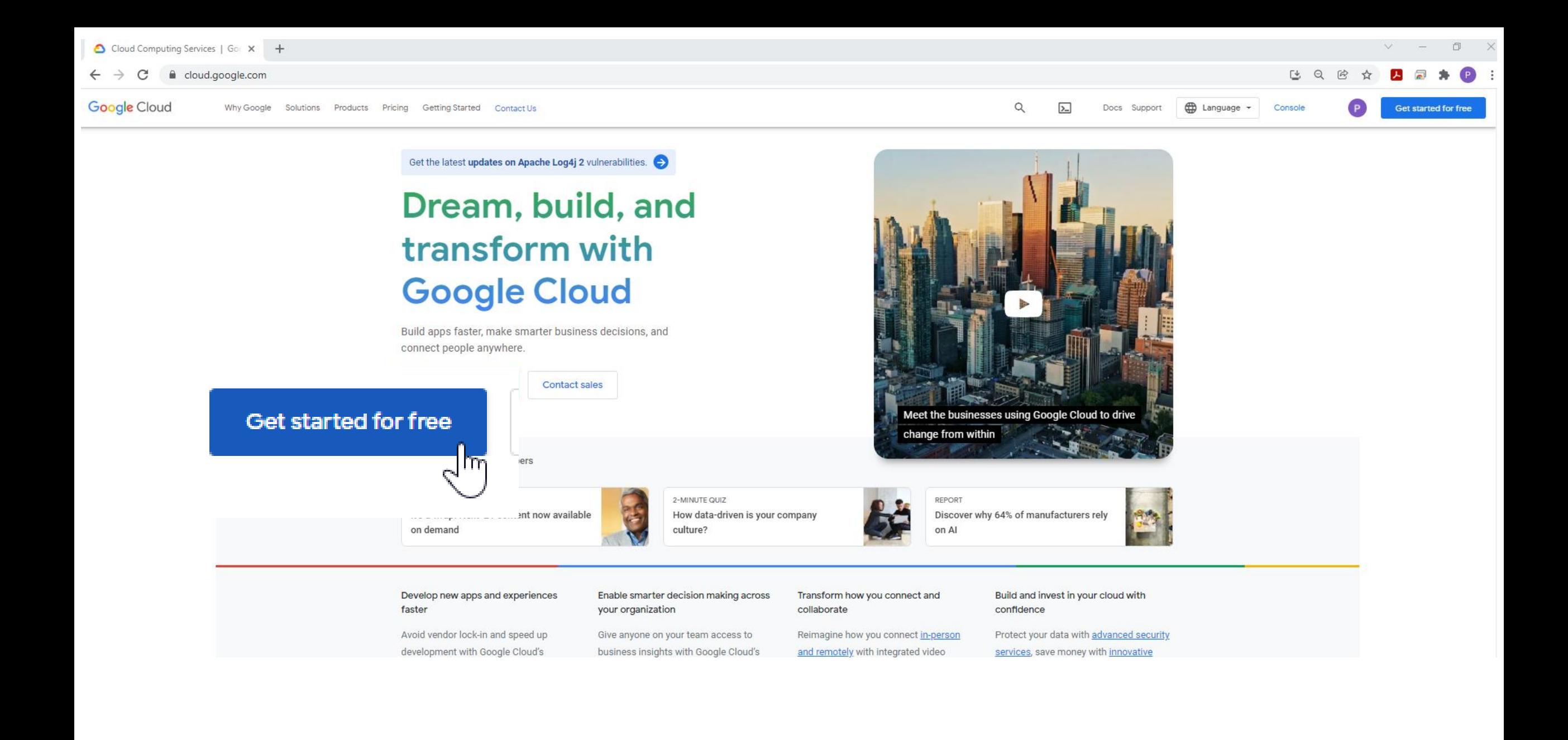

### Step 1 of 3 Account Information

**ProfDavid FoxTemple** D profdavidfoxtemple@gmail.com

**SWITCH ACCOUNT** 

▼

 $\overline{\phantom{0}}$ 

#### Country

**United States** 

#### What best describes your organization or needs?

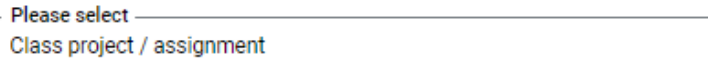

#### **Terms of Service**

I have read and agree to the Google Cloud Platform Terms of Service, Supplemental Free Trial Terms of Service, and the terms of service of any applicable services and APIs.

Required to continue

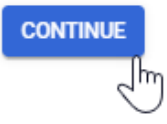

### **Access to all Cloud Platform Products**

Get everything you need to build and run your apps, websites and services, including Firebase and the Google Maps API.

### \$300 credit for free

Put Google Cloud to work with \$300 in credit to spend over the next 90 days.

### No autocharge after free trial ends

We ask you for your credit card to make sure you are not a robot. You won't be charged unless you manually upgrade to a paid account.

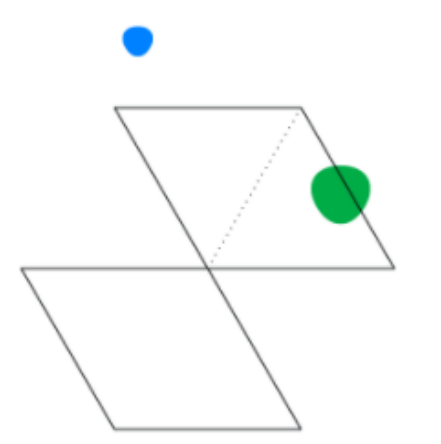

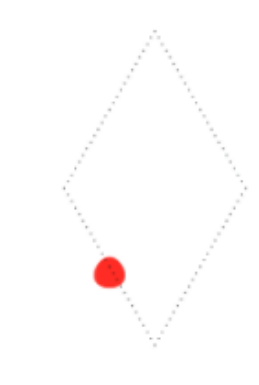

٠

## Step 2 of 3 Identity Verification and Contact Information

Confirm where we can reach you about solutions to support your Cloud experience. Continue with the number associated with your Google account or choose a different one.

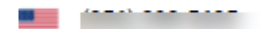

**USE A DIFFERENT NUMBER CONTINUE** 

### **Access to all Cloud Platform Products**

Get everything you need to build and run your apps, websites and services, including Firebase and the Google Maps API.

### \$300 credit for free

Put Google Cloud to work with \$300 in credit to spend over the next 90 days.

### No autocharge after free trial ends

We ask you for your credit card to make sure you are not a robot. You won't be charged unless you manually upgrade to a paid account.

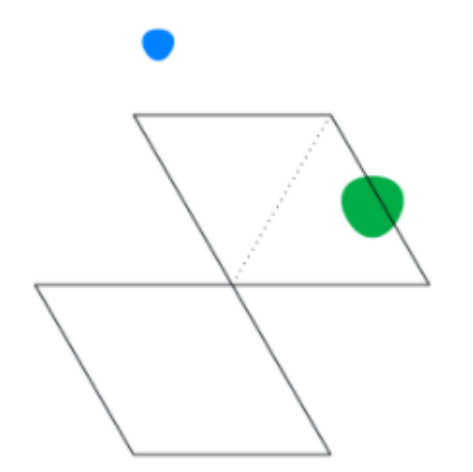

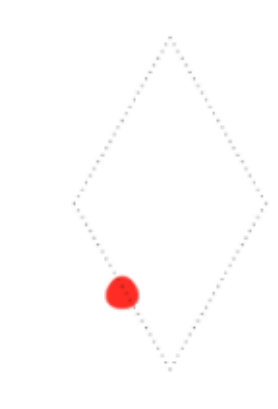

٠

## Step 3 of 3 Payment Information Verification

Your payment information helps us reduce fraud and abuse. You won't be charged unless you turn on automatic billing.

 $\boldsymbol{\Theta}$ Account type

#### Individual

Only Business accounts can have multiple users. You cannot change the account type after signing up. In some countries, this selection affects your tax options. Learn more

#### Payment method

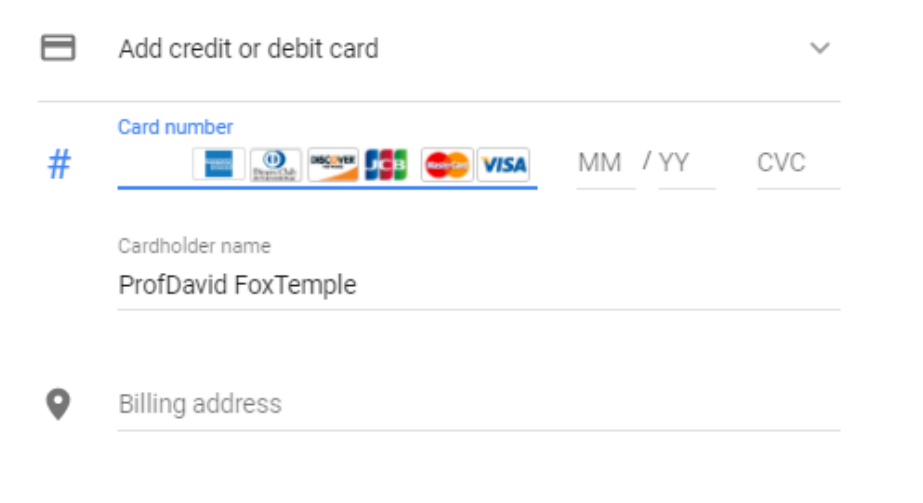

### **Access to all Cloud Platform Products**

Get everything you need to build and run your apps, websites and services, including Firebase and the Google Maps API.

### \$300 credit for free

Put Google Cloud to work with \$300 in credit to spend over the next 90 days.

### No autocharge after free trial ends

We ask you for your credit card to make sure you are not a robot. You won't be charged unless you manually upgrade to a paid account.

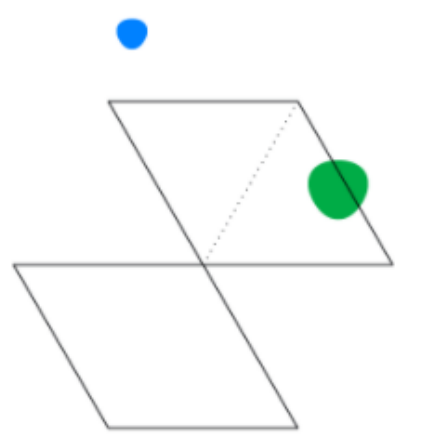

**START MY FREE TRIAL** 

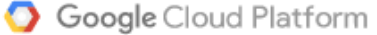

### Welcome ProfDavid!

Your free trial includes \$300 in credit to spend over the next 90 days. To help us serve you better, please answer 4 questions.

What best describes your organization or needs?  $\bullet$ 

What brought you to Google Cloud?

#### What are you interested in doing with Google Cloud? 3

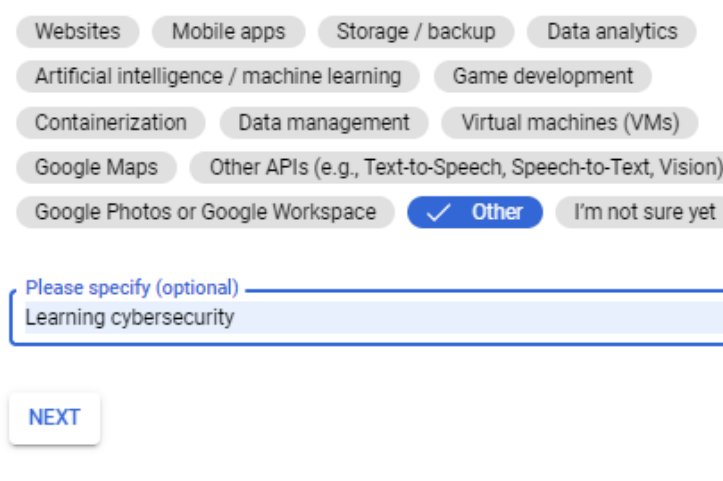

What best describes your role? Ω

ヴ

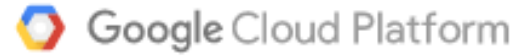

## **Welcome ProfDavid!**

Your free trial includes \$300 in credit to spend over the next 90 days. To help us serve you better, please answer 4 questions.

- What best describes your organization or needs?  $\checkmark$
- What brought you to Google Cloud?  $\checkmark$
- What are you interested in doing with Google Cloud?
- What best describes your role?

Academic / Educator

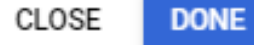

**DONE** CLOSE

## Part 3: Create a new project and launch a new Kali Linux instance

Once you have purchased access and your gcp email address has been added to the infosec-management google group, do the following:

- · First, create a new "project" which will house all of the material for this class.
	- 1. Click "create project"

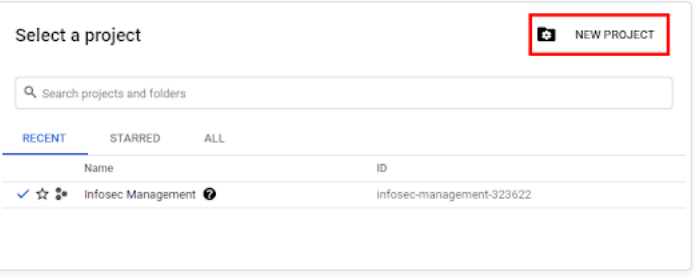

2. Choose a name for your project, and for the "Location," choose "No Organization".

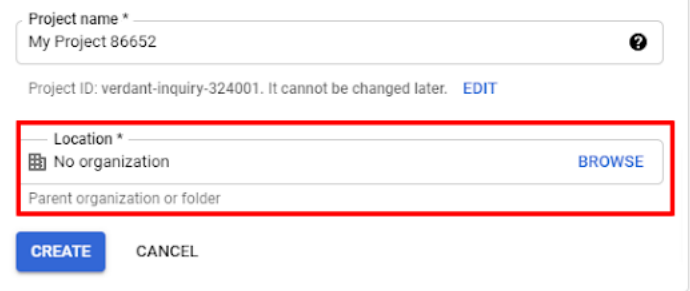

. Then, expand the hamburger menu and navigate to the "Compute Engine" area. Click to enable. Wait a few minutes

#### for Compute Engine to set up.

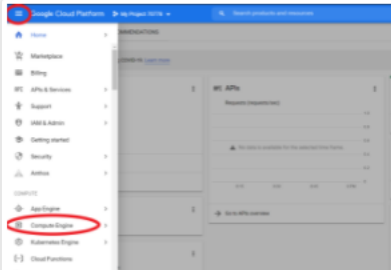

Part 0: Choose a Google account

Part 1: Sign up for Google Cloud Platform (GCP)

Part 2: Join the infosecmanagement Google Group

#### Part 3: Create a new project and launch a new Kali Linux instance

Part 4: Connect to your Kali Linux VM using Chrome Remote Desktop

Part 5: Set up budget alerts

Part 6: Install a GCP Console app on a mobile device

Part 7: Complete the Introduction to Linux Tutorial

Deliverable

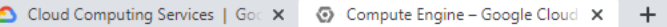

 $\leftarrow$   $\rightarrow$   $\mathbf{C}$   $\blacksquare$  console.cloud.google.com/compute/instances?project=natural-engine-325315

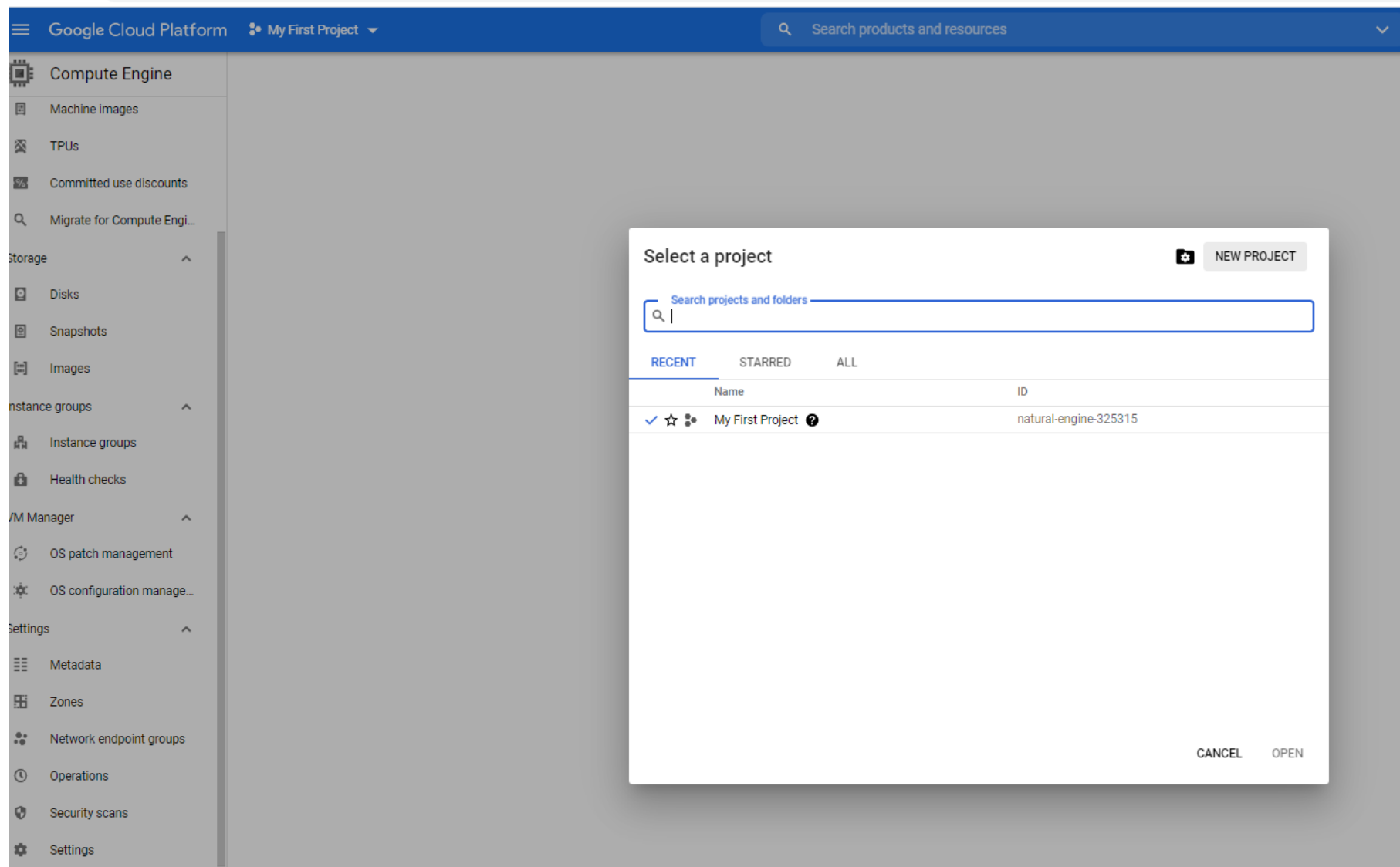

#### Google Cloud Platform <sup>3•</sup> My First Project ▼  $\equiv$

#### Create an instance  $\leftarrow$

To create a VM instance, select one of the options:

New VM instance Ð Create a single VM instance from scratch

New VM instance from template 囝

Create a single VM instance from an existing template

#### 国 New VM instance from machine image

Create a single VM instance from an existing machine image

#### 高 Marketplace

Deploy a ready-to-go solution onto a VM instance

#### kali-linux-vm Labels ( (Optional) + Add label Region @ Zone  $\circledcirc$ Region is permanent Zone is permanent us-central1 (lowa) us-central1-a  $\mathbf{v}$  $\overline{\phantom{a}}$ Machine configuration **Machine family** General-purpose Compute-optimized Memory-optimized GPU Machine types for common workloads, optimized for cost and flexibility Series  $N1$  $\overline{\mathbf v}$ Powered by Intel Skylake CPU platform or one of its predecessors Machine type n1-standard-4 (4 vCPU, 15 GB memory)  $\scriptstyle\rm w$ vCPU Memory GPUs 15 GB ÷ CPU platform @ CPU platform configuration is permanent

Intel Haswell or later

GPUs

**TELESTIC** 

 $\rightarrow$ 

E

Name is permanent

+ Add GPU

#### **Display device**

Turn on a display device if you want to use screen capturing and recording tools.

Turn on display device

#### Linux kali 5.10.0-kali7-amd64 #1 SMP Debian 5.10.28-1kali1 (2021-04-12) x86 64

The programs included with the Kali GNU/Linux system are free software; the exact distribution terms for each program are described in the individual files in /usr/share/doc/\*/copyright.

Kali GNU/Linux comes with ABSOLUTELY NO WARRANTY, to the extent permitted by applicable law. (Message from Kali developers)

We have kept /usr/bin/python pointing to Python 2 for backwards<br>compatibility. Learn how to change this and avoid this message:  $\Rightarrow$  https://www.kali.org/docs/general-use/python3-transition/

-(Run: "touch ~/.hushlogin" to hide this message) — (dgeographi ⊕kali) – [~]  $-$ \$ $\blacksquare$ 

 $\wedge$ 

 $\hat{\phantom{a}}$ 

晶 Instance groups **B** Health checks

OS patch management 凉 OS configuration manage...

VM Manager

Ø

Settings

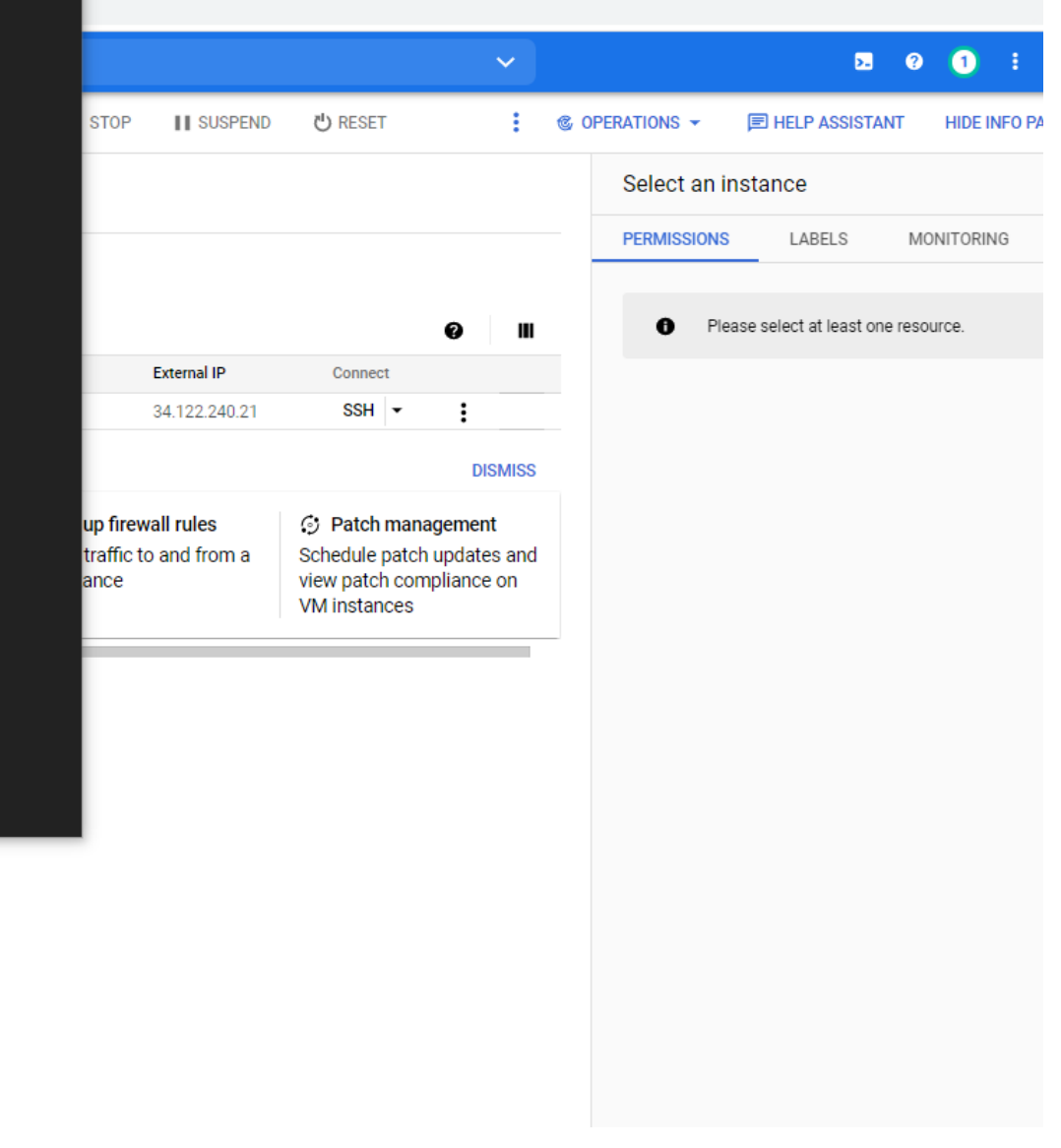

## **Part 4: Connect to your Kali Linux VM** using Chrome Remote Desktop

Setting up Chrome Remote Desktop (CRD) will enable you to graphically connect to your Kali instance, from your browser, using a Google account to sign in. You should be able to log in as long as your Kali instance is running on GCP.

- Open another browser window, and visit https://remotedesktop.google.com/headless
- Click the "Begin" button.
- Click the "Next" button. (Chrome Remote Desktop is already installed on Kali).
- Click the "Authorize" button.
- Select your personal Google account and click the "Allow" button.
- Click the icon to the right of the Debian Linux command to copy the command:

#### **Debian Linux**

DISPLAY= /opt/google/chrome-remote-desktop/start-host -code="4/vQHaWS\_yS3Da7MmgbbuuCS4seoGM5dwa-sHX1gL9\_GSwXa6uQF1vqXzni51jwno9vx\_xdf10mpfyTqQoFqIbYU" --redirect-

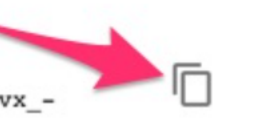

• Switch to your browser window with the ssh connection to Kali, paste in the command you copied into the Kali Linux command line. Press enter.

• This document describes how to copy-paste into the GCP browser ssh window.

Part 0: Choose a Google account

Part 1: Sign up for Google Cloud Platform (GCP)

Part 2: Join the infosecmanagement Google Group

#### Part 3: Create a new project and launch a new Kali Linux instance

Part 4: Connect to your Kali Linux VM using Chrome Remote Desktop

Part 5: Set up budget alerts

Part 6: Install a GCP Console app on a mobile device

Part 7: Complete the Introduction to Linux Tutorial

Deliverable

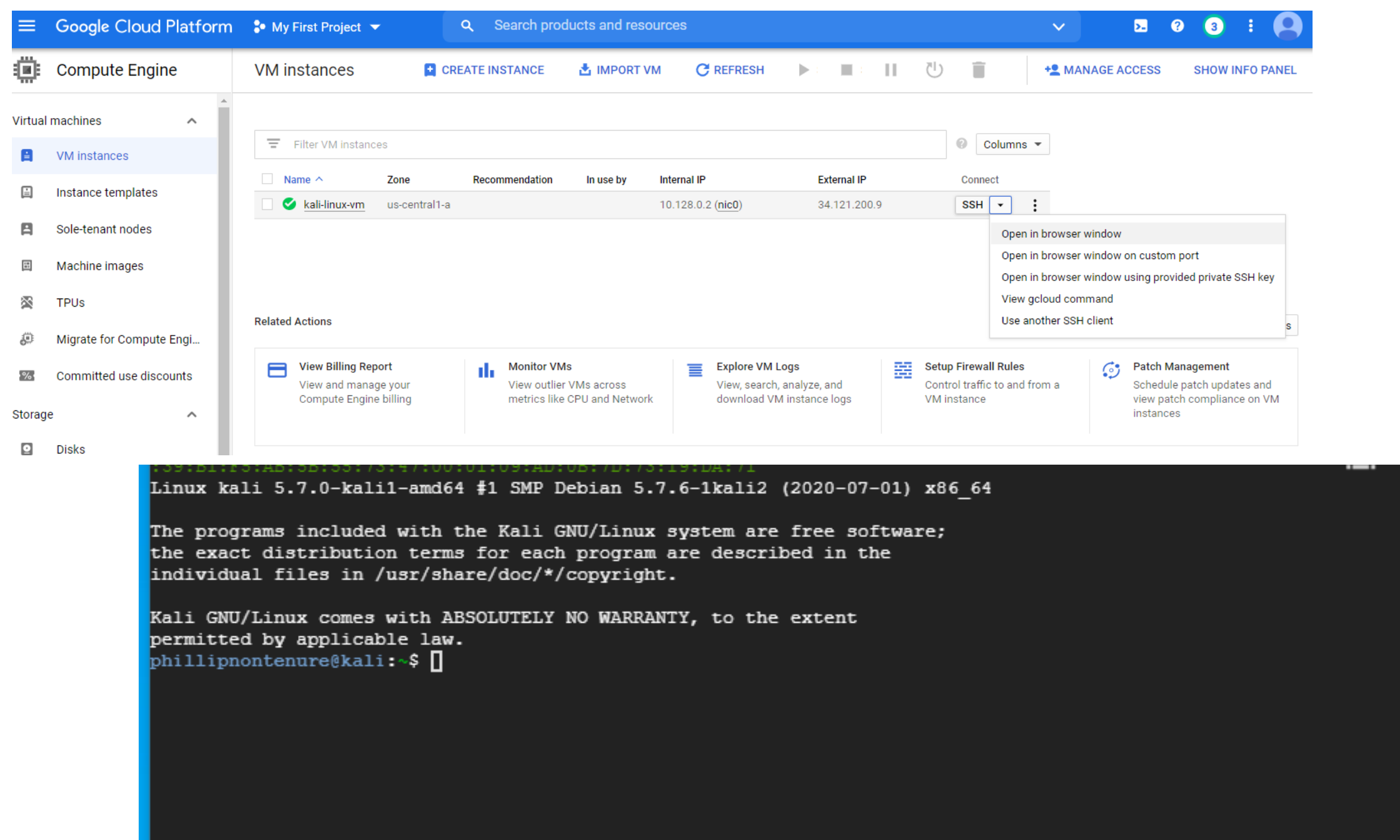

#### Linux kali 5.7.0-kali1-amd64 #1 SMP Debian 5.7.6-1kali2 (2020-07-01) x86 64

The programs included with the Kali GNU/Linux system are free software;<br>the exact distribution terms for each program are described in the individual files in /usr/share/doc/\*/copyright.

Kali GNU/Linux comes with ABSOLUTELY NO WARRANTY, to the extent permitted by applicable law.  $phillipnontenure@kali:~$$ 

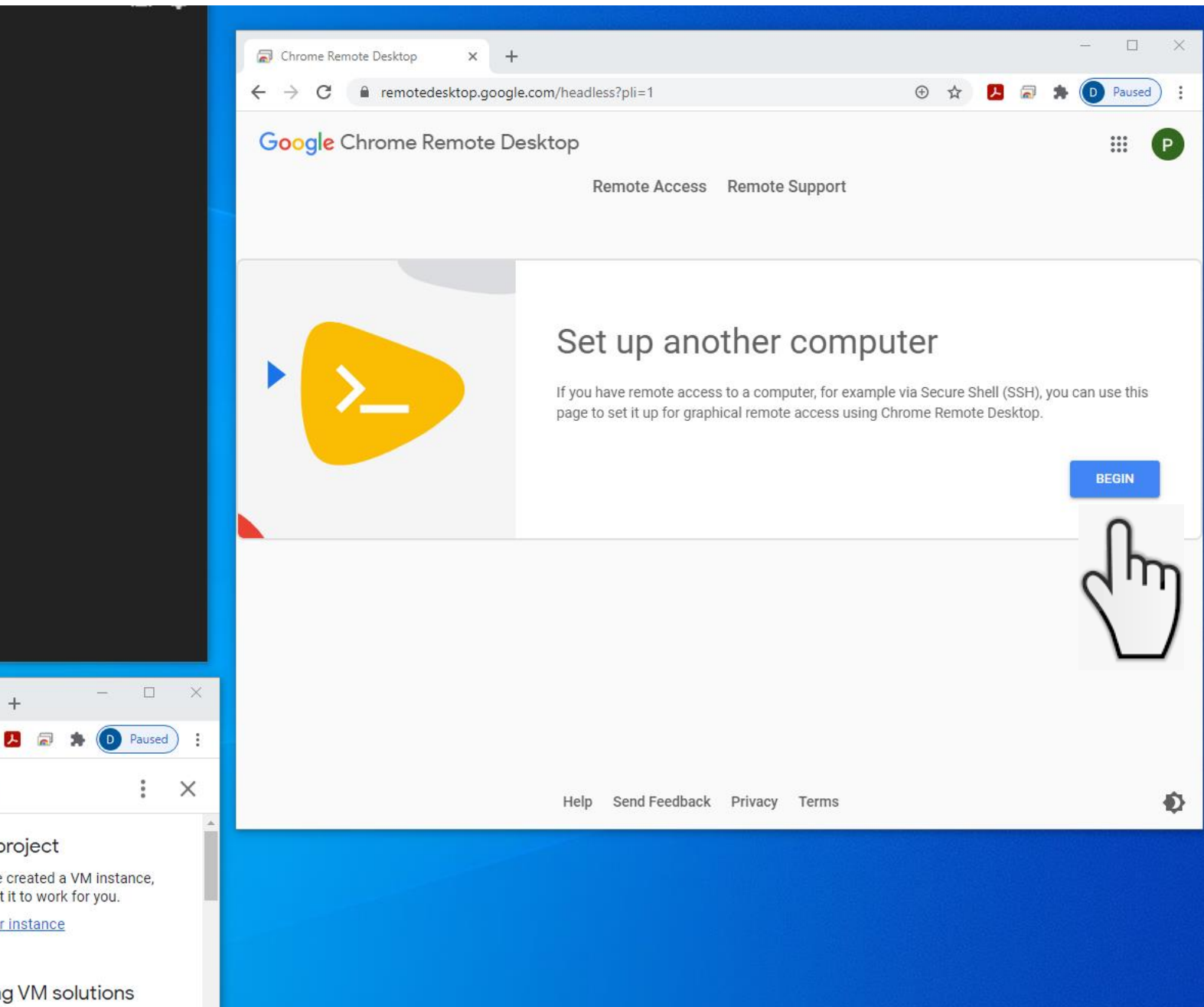

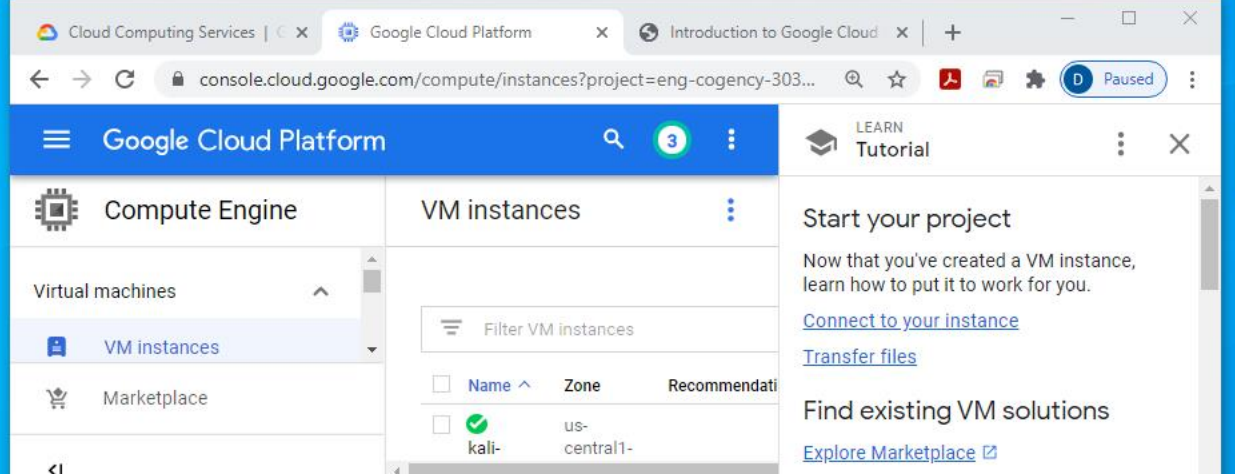

 $\longrightarrow$ 

 $\overline{4}$ 

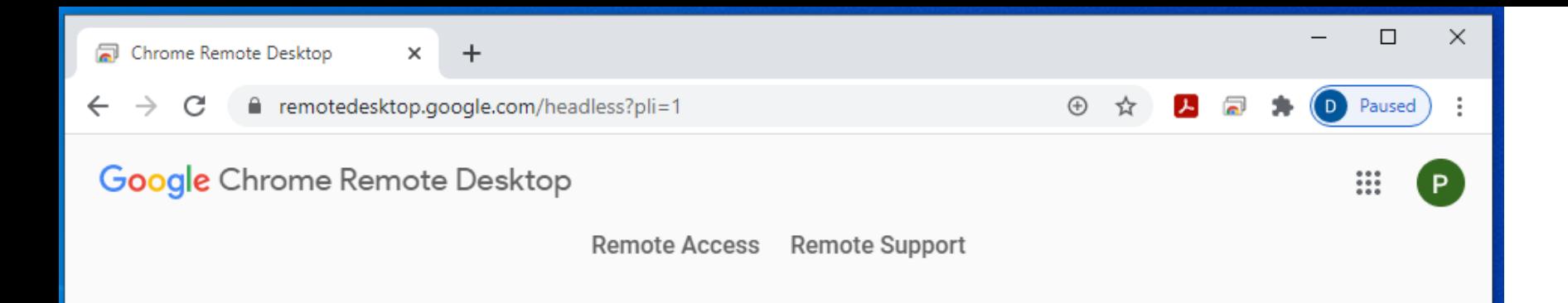

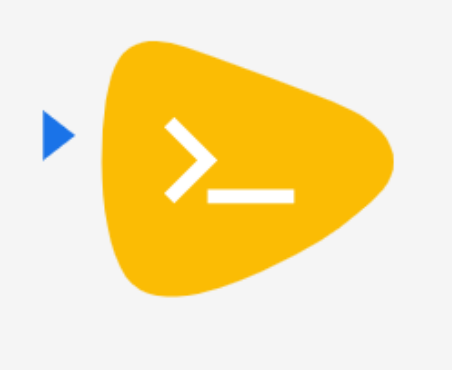

## Set up another computer

Download and install Chrome Remote Desktop on the remote computer:

- · Windows: https://dl.google.com/edgedl/chrome-remotedesktop/chromeremotedesktophost.msi
- Debian Linux: https://dl.google.com/linux/direct/chrome-remotedesktop\_current\_amd64.deb

**NEXT** 

**Chrome Remote** Desktop is already installed on Kali

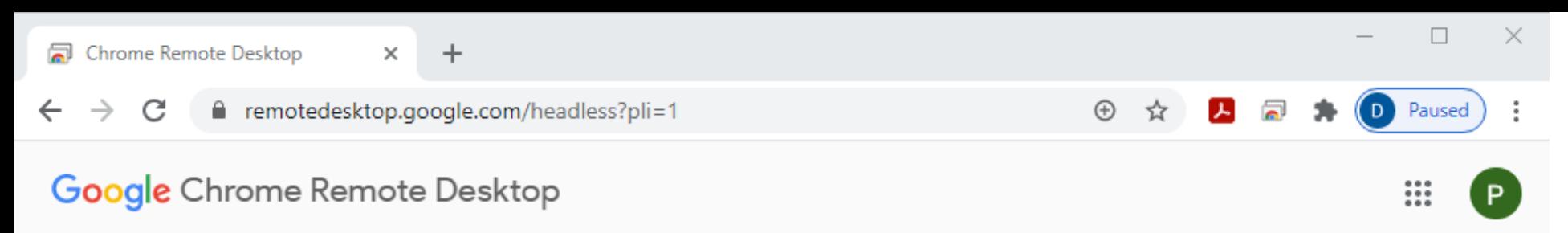

Remote Access Remote Support

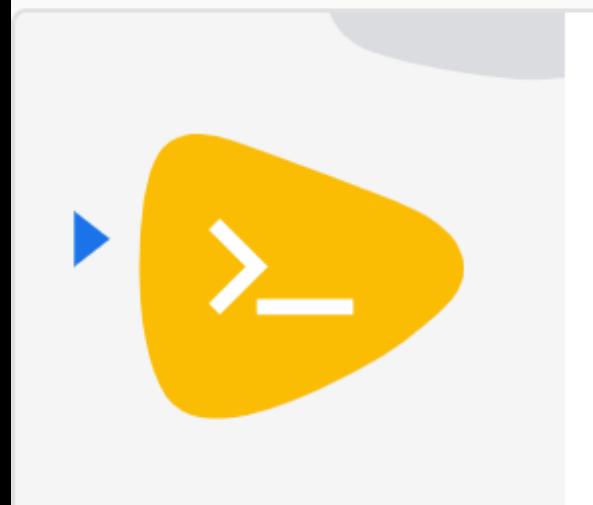

## Set up another computer

Authorize Chrome Remote Desktop to set up a new computer. A separate window will open and you may be prompted to choose an account, enter your password, or give permission for Chrome Remote Desktop to access your account.

**AUTHORIZE** 

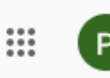

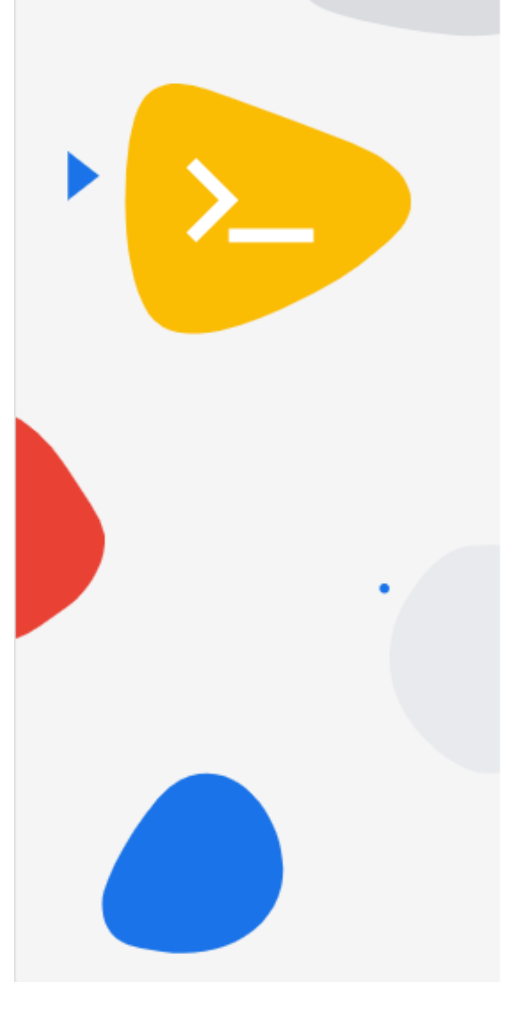

## Set up another computer

You're nearly finished! Run the following command on the remote computer to complete the setup process. Please note that this command can only be used to set up one computer; click Start over if you have more computers to set up.

### Windows (Cmd)

"%PROGRAMFILES(X86)%\Google\Chrome Remote Desktop\CurrentVersion\remoting\_start\_host.exe" --code="4/0AY0eg776BhtI3AMe8soEQQFEmBxqgVIBWhr3iQ3N1KwNj4yMwioQ35EjqM8vvxoeajmsA" --

### **Windows (PowerShell)**

& "\${Env:PROGRAMFILES(X86)}\Google\Chrome Remote Desktop\CurrentVersion\remoting\_start\_host.exe" --code="4/0AY0eg776BhtI3AMe8soEQQFEmBxqgVIBWhr3iQ3N1KwNj4yMwioQ35EjqM8vvxoeajmsA" --

#### **Debian Linux**

DISPLAY= /opt/google/chrome-remote-desktop/start-host --code="4/0AY0eg776BhtI3AMe8soEQQFEmBxqgVIBWhr3iQ3N1KwNj4yMwioQ35EjqM8vvxoeajmsA" -redirect-url="https://remotedesktop.google.com/\_/oauthredirect" --

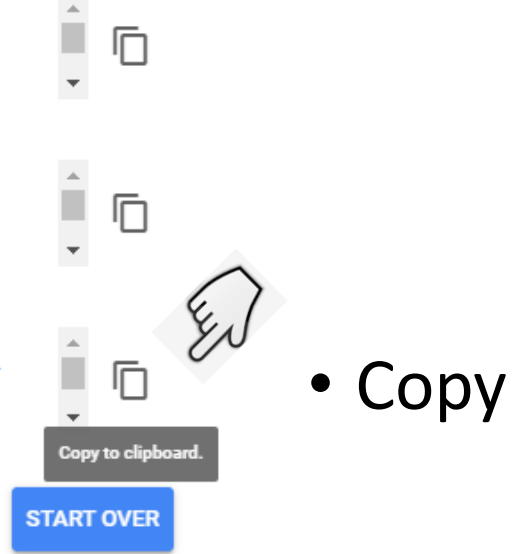

#### Linux kali 5.7.0-kali1-amd64 #1 SMP Debian 5.7.6-1kali2 (2020-07-01) x86 64

The programs included with the Kali GNU/Linux system are free software; the exact distribution terms for each program are described in the individual files in /usr/share/doc/\*/copyright.

Kali GNU/Linux comes with ABSOLUTELY NO WARRANTY, to the extent permitted by applicable law.

phillipnontenure@kali:~\$ DISPLAY= /opt/google/chrome-remote-desktop/start-host --code="4/0AY0e-g776BhtI3AMe8soEQQFEm BxqqVIBWhr3iQ3N1KwNj4yMwioQ35EjqM8vvxoeajmsA" --redirect-url="https://remotedesktop.google.com/ /oauthredirect" --na  $me = $(hostname)$ 

phillipnontenure@kali:~\$ DISPLAY= /opt/google/chrome-remote-desktop/start-host --code="4/0AY0e-g776BhtI3AMe8soEQQFEm BxqqVIBWhr3iQ3N1KwNj4yMwioQ35EjqM8vvxoeajmsA" --redirect-url="https://remotedesktop.google.com/ /oauthredirect" --na  $me = $ (hostname)$  Kali

phillipnontenure@kali:~\$ DISPLAY= /opt/google/chrome-remote-desktop/start-host --code="4/0AY0e-g776BhtI3AMe8soEQQFEm BxqgVIBWhr3iQ3N1KwNj4yMwioQ35EjqM8vvxoeajmsA" --redirect-url="https://remotedesktop.google.com/ /oauthredirect" --na me=\$(hostname)Kali Enter a PIN of at least six digits: Enter the same PIN again:

## • Paste = Ctrl v

- Type "Kali" then return
- Type a 6 digit pin (twice), remember to write it down and save it for later

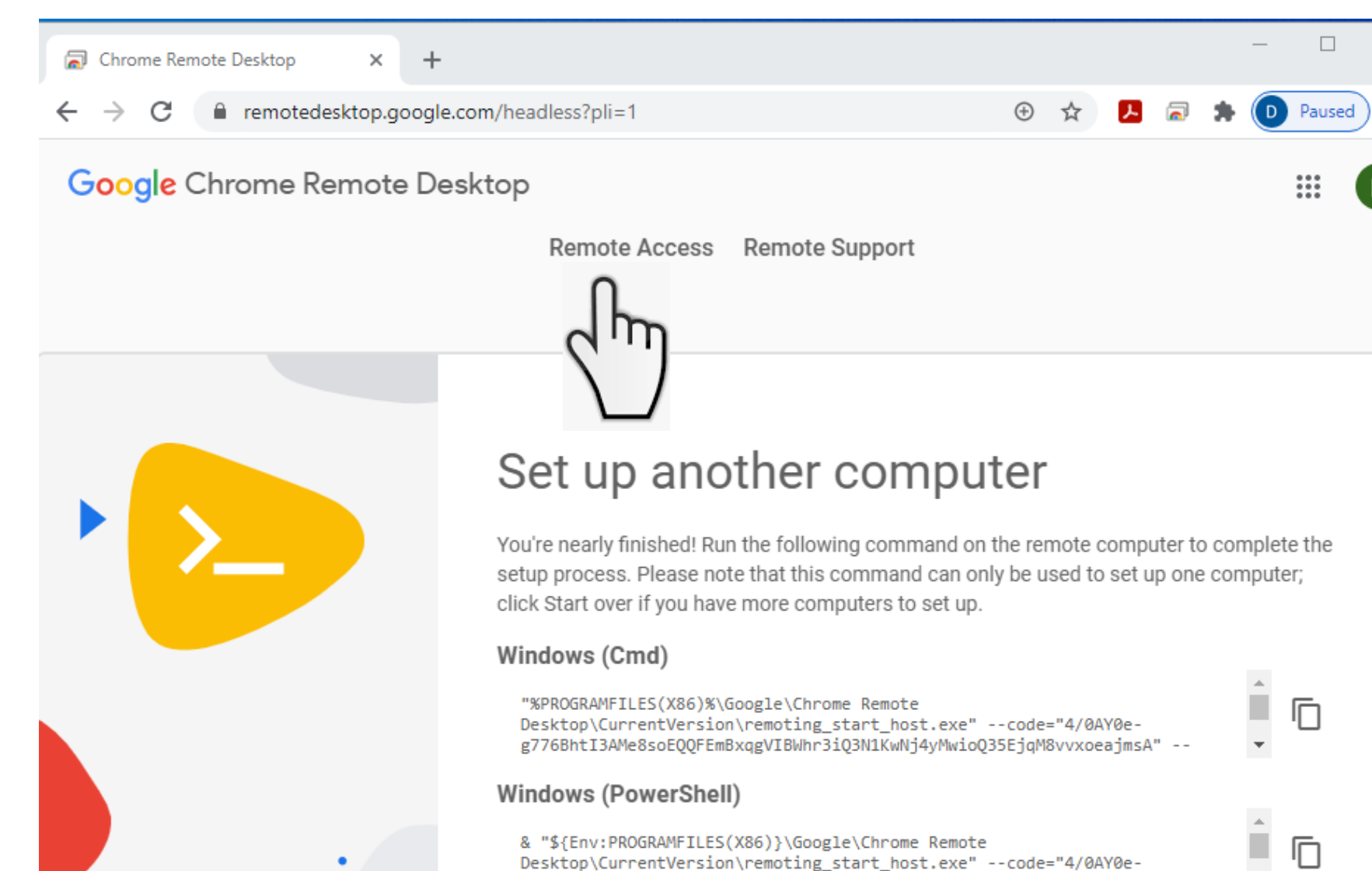

& "\${Env:PROGRAMFILES(X86)}\Google\Chrome Remote Desktop\CurrentVersion\remoting\_start\_host.exe" --code="4/0AY0eg776BhtI3AMe8soEQQFEmBxqgVIBWhr3iQ3N1KwNj4yMwioQ35EjqM8vvxoeajmsA" --

#### **Debian Linux**

DISPLAY= /opt/google/chrome-remote-desktop/start-host --code="4/0AY0eg776BhtI3AMe8soEQQFEmBxqgVIBWhr3iQ3N1KwNj4yMwioQ35EjqM8vvxoeajmsA" -redirect-url="https://remotedesktop.google.com/\_/oauthredirect" --

 $\overline{\mathbf{v}}$ 

L

 $\blacktriangledown$ 

 $\Box$ 

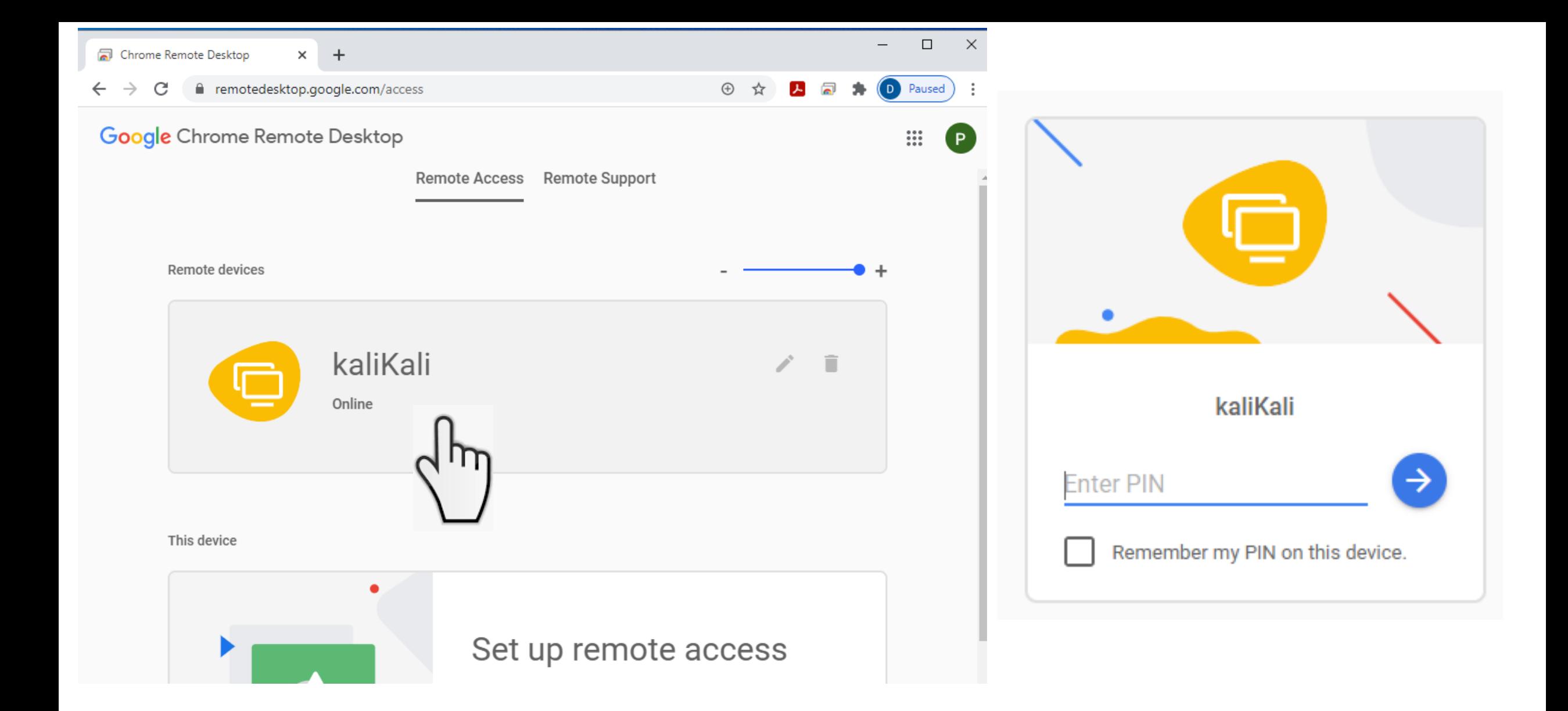

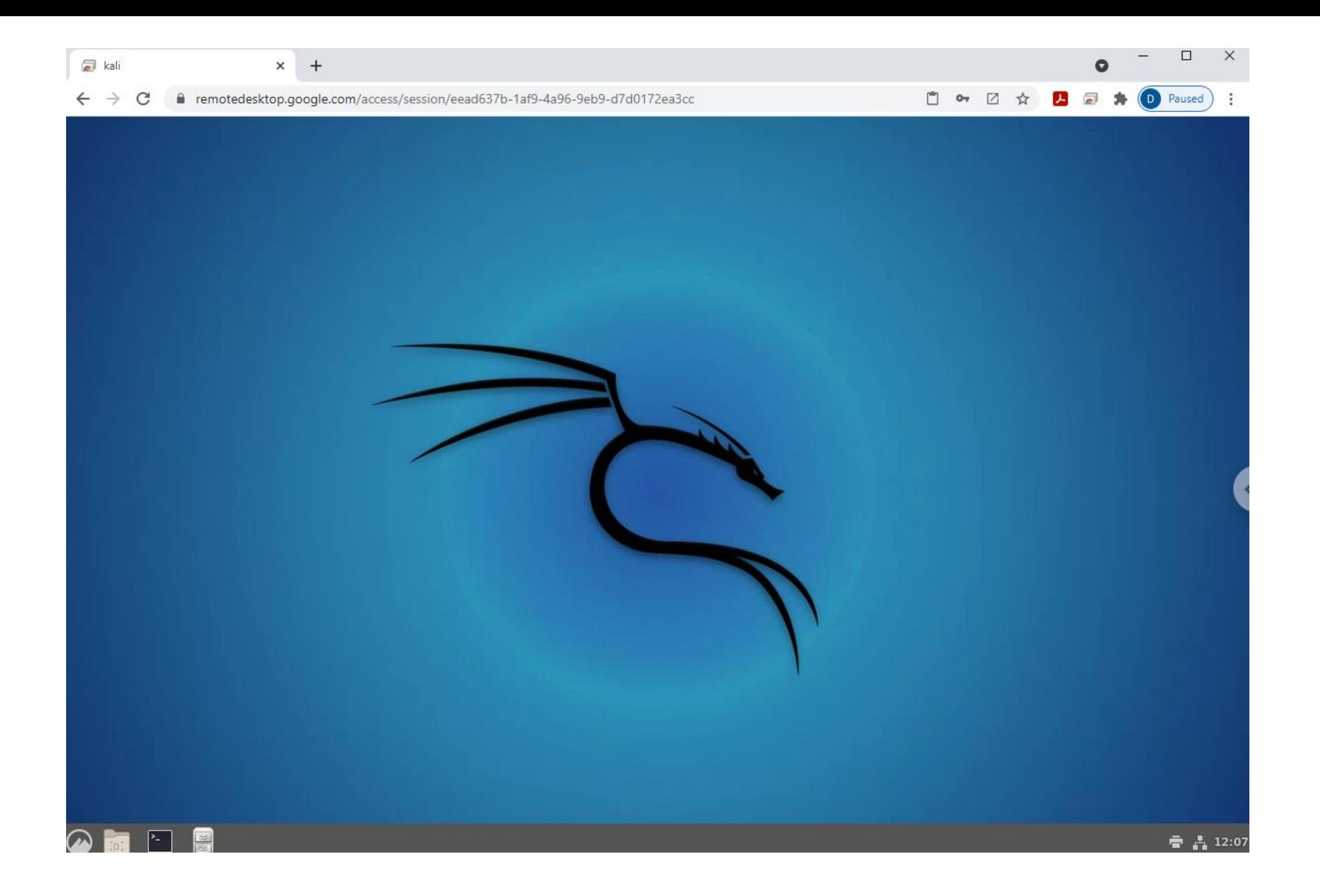

## Setup Budget Alerts

• Be sure to following instructions to setup budget alerts

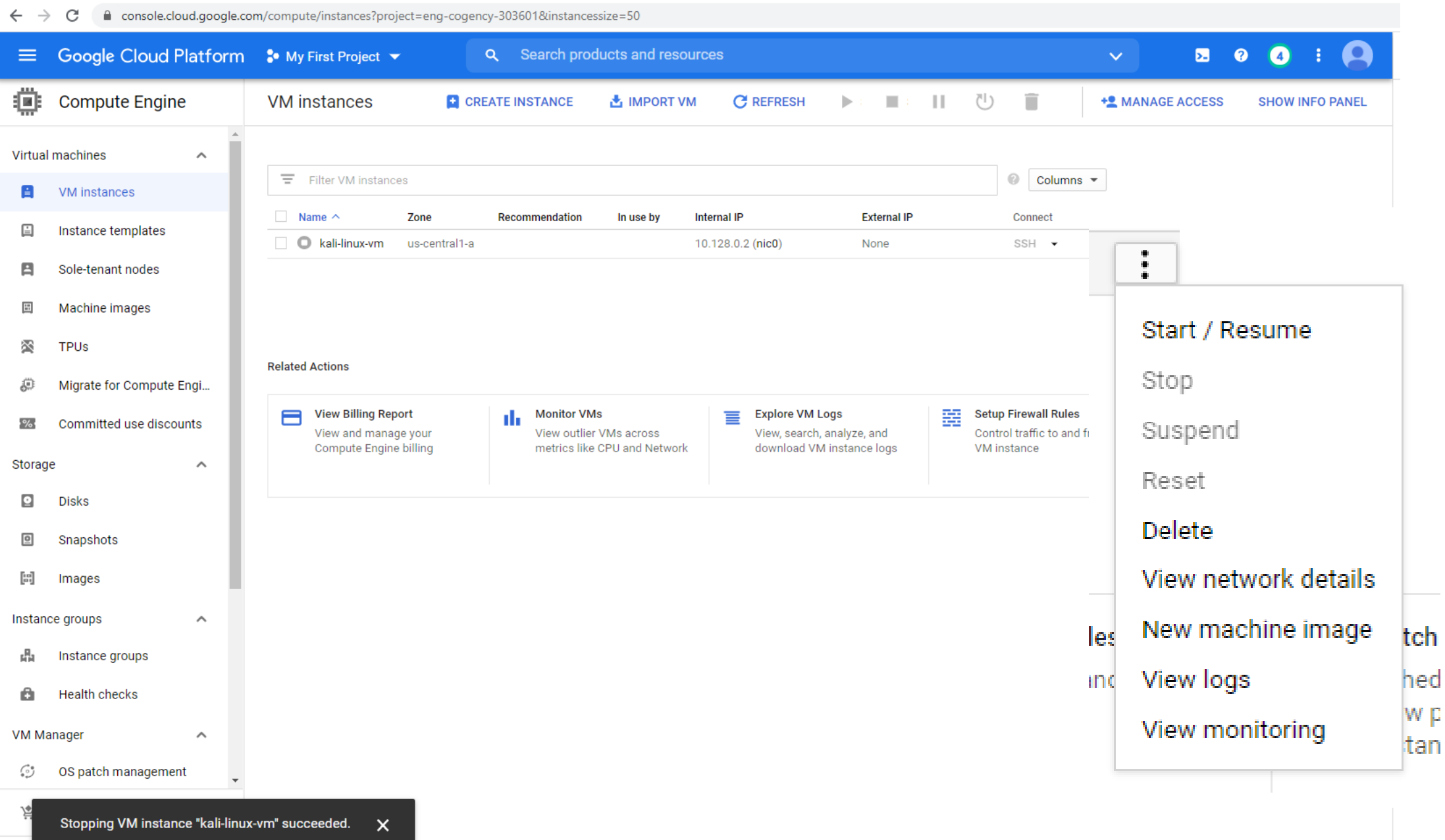

 $\mathbf{z}$ 

## [Complete introduction to Linux tutorial](https://anthonyvance.com/security-assignments/tutorials/intro-to-linux.html)

 $\leftarrow$   $\rightarrow$  C ■ remotedesktop.google.com/access/session/e2de09d2-c615-422a-88cd-bd7ac11beab7

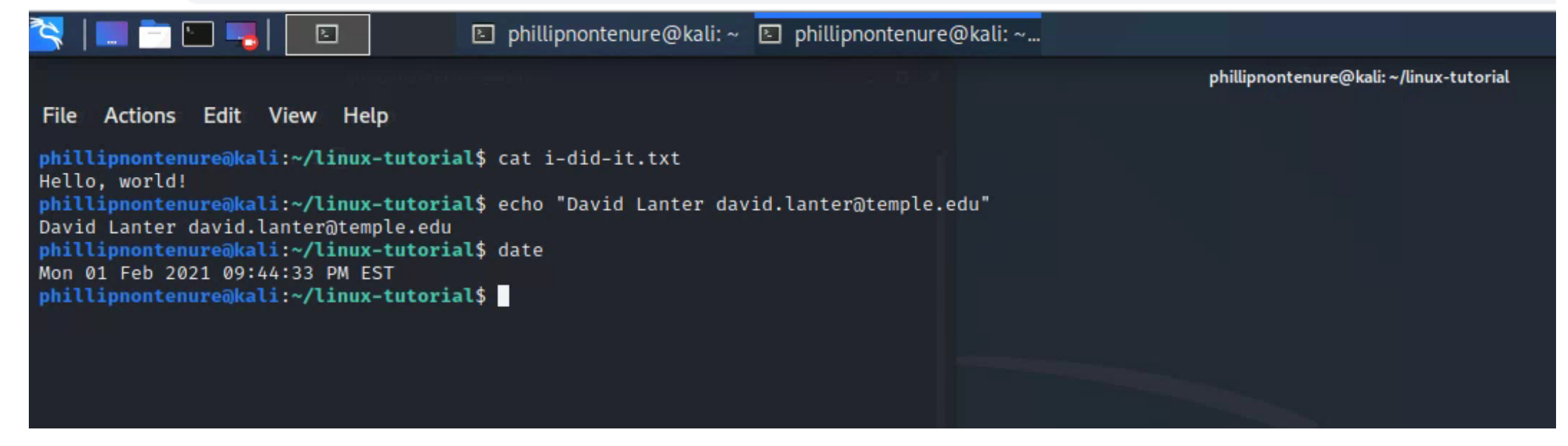

## Linux Management - IMPORTANT

- Shutdown your Kali computer machine when you are not using it
- Change your Kali root password
	- Everyone knows the default root password is: toor
	- CHANGE IT TO SOMETHING ELSE
		- Use a strong password: 8-10 characters long
		- Use upper case + lower case + numbers + symbols
	- Run the passwd command: "sudo passwd" without any arguments:
		- You will be prompted to enter your current password. If the password is correct, the command will ask you to enter and confirm the new password. Passwords are not shown on the screen when you enter them. The next time you log in to your system, use the new password.

<https://www.hostinger.com/tutorials/how-to-change-password-in-linux/>

## Some useful Linux commands

### **File Commands**

 $ls$  - directory listing

**ls** -al - formatted listing with hidden files

cd  $dir$  - change directory to  $dir$ 

- $cd$  change to home
- **pwd** show current directory

mkdir dir - create a directory dir

- rm file delete file
- rm -r dir delete directory dir

**rm** -f file - force remove file

rm - rf  $dir$  - force remove directory  $dir$  \*

cp file1 file2 - copy file1 to file2

cp - r  $dir1$   $dir2$  - copy  $dir1$  to  $dir2$ ; create  $dir2$  if it doesn't exist

mv file1 file2 - rename or move file1 to file2 if file2 is an existing directory, moves file1 into directory file2

**ln** -s file link - create symbolic link link to file

touch file - create or update file

cat > file - places standard input into file

more file - output the contents of file

head file - output the first 10 lines of file

**tail file** - output the last 10 lines of file

**tail** -f *file* - output the contents of *file* as it grows, starting with the last 10 lines

### **System Info**

date - show the current date and time cal - show this month's calendar **uptime** - show current uptime w - display who is online  $$ finger user - display information about user **uname**  $-a -$  show kernel information cat /proc/cpuinfo - cpu information cat /proc/meminfo - memory information man command - show the manual for command  $df - show$  disk usage **du** - show directory space usage free - show memory and swap usage whereis  $app - show possible locations of app$ which  $app - show$  which  $app$  will be run by default

### **Shortcuts**

Ctrl+C - halts the current command

Ctrl+Z - stops the current command, resume with

- fg in the foreground or bg in the background
- Ctrl+D log out of current session, similar to exit
- **Ctrl+W** erases one word in the current line
- $Ctrl+U erases$  the whole line
- $Ctrl+R$  type to bring up a recent command
- !! repeats the last command
- $exit$  log out of current session

## Remember: Lab 2 & Milestone 1…

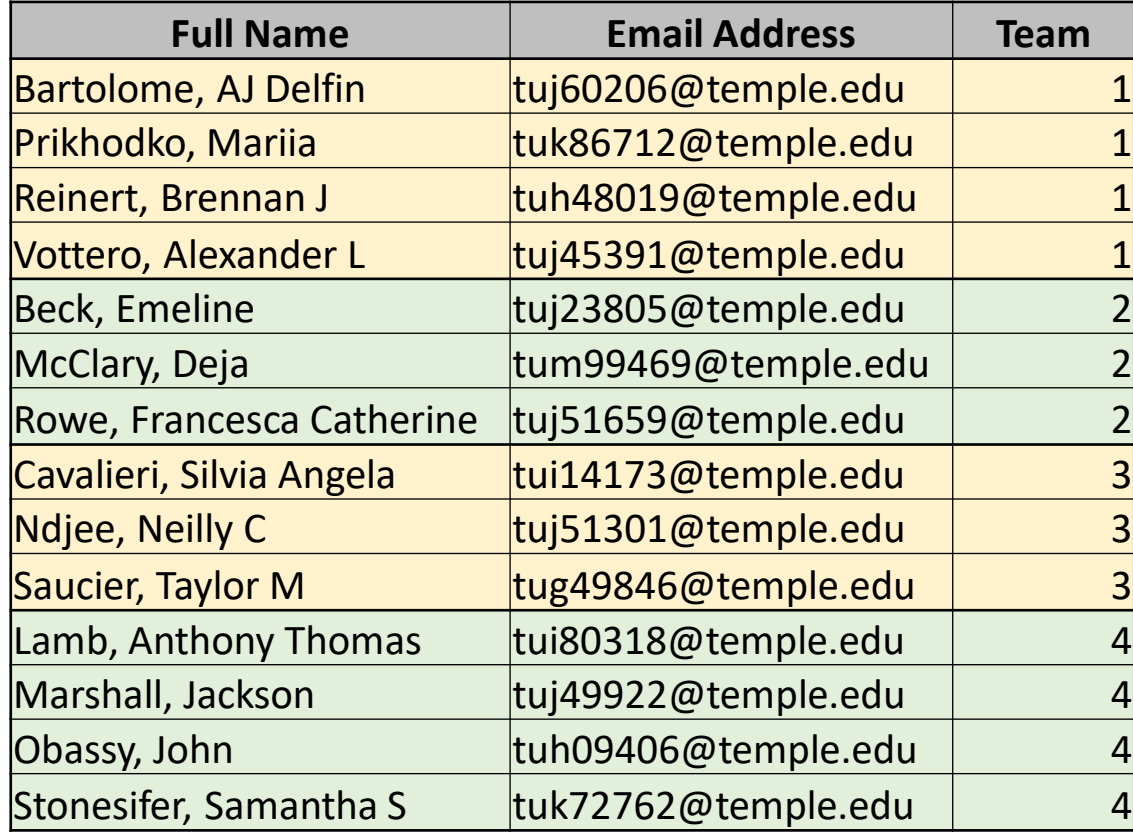

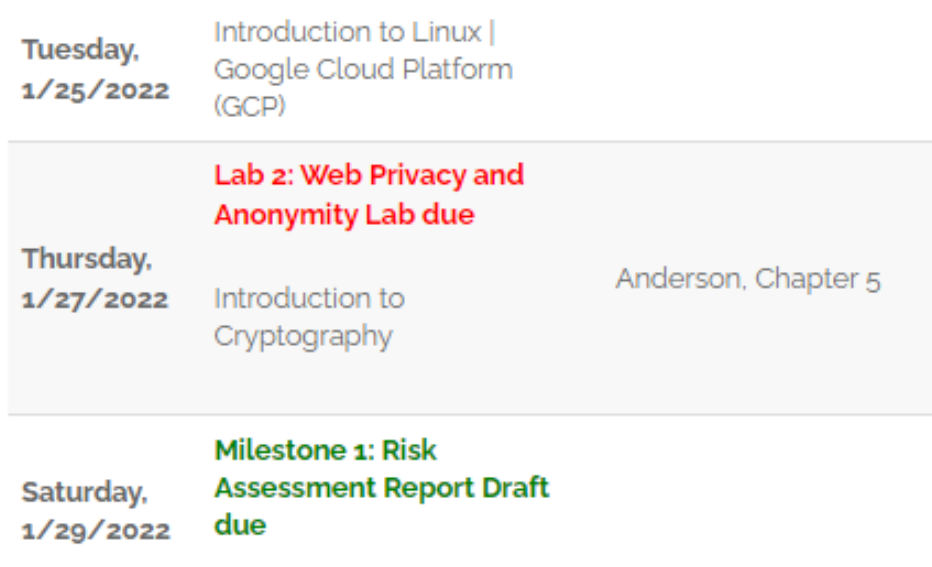

## Agenda

- ✓Shubham Patil ITA for our course section
- ✓Milestone Teams
- $\checkmark$ Short history of computers, Unix and Linux
- ✓Introduction to the Google Cloud Platform
- ✓Next step… Linux tutorial
- ✓Remember: Milestone 1 project!